# Голосовое управление лампой Гайвера через Яндекс Алису (прошивка Gunner47).

Для интеграции лампы с Алисой необходимо подключить навык Домовенок Кузя. Это можно сделать командой Алисе «Подключи навык Домовенок Кузя». На сайте навыка «Домовенок Кузя» (https://alexstar.ru/smarthome) входим через аккаунт Яндекс. Кроме того, на этой же странице есть код, написав который навыку «Домовенок Кузя» можно подключить управление с другого устройства или аккаунта.

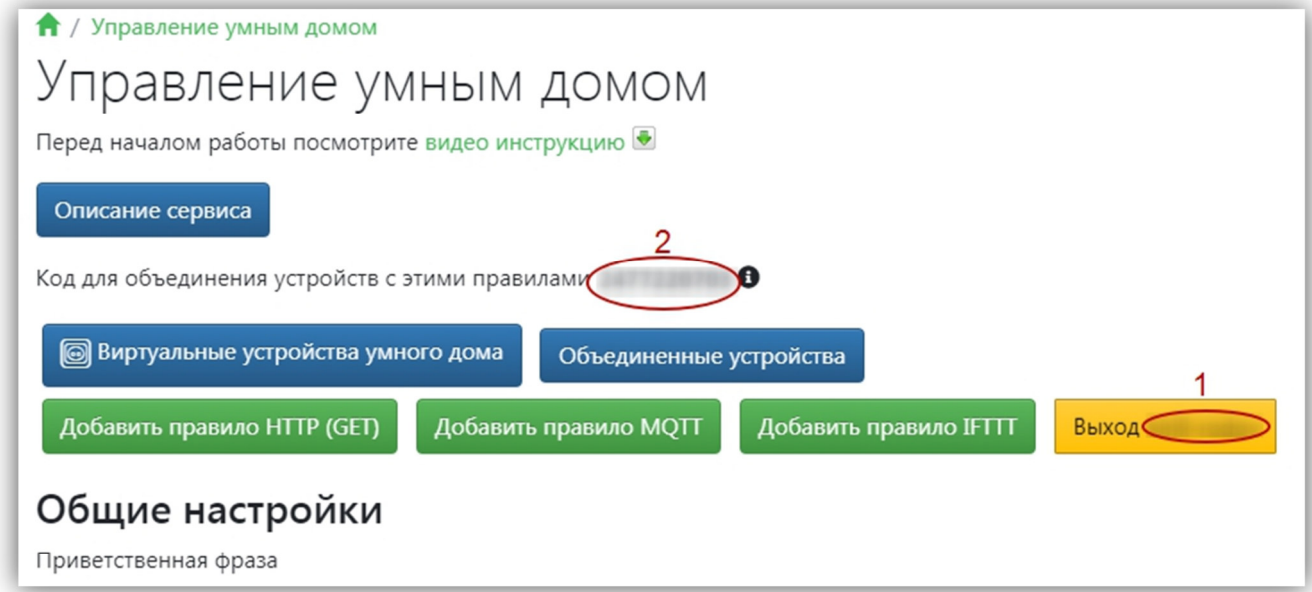

У навыка «Домовенок Кузя» предусмотрено два способа интеграции:

- С помощью брокера MQTT
- С помощью запросов HTTP

Текущая версия прошивки поддерживает оба способа. Рассмотрим интеграцию через MQTT, так как для удаленного управления через HTTP необходимо прокинуть в роутере порт до вашей лампы, а это не безопасно.

Сперва нужно создать подключение к брокеру MQTT. Я воспользуюсь бесплатным брокером в интернете – CloudMQTT (https://www.cloudmqtt.com/). Далее я буду рассматривать настройку через него.

Регистрируемся на сайте CloudMQTT. Создаем новое подключение, нажав на кнопку «Create new instance».

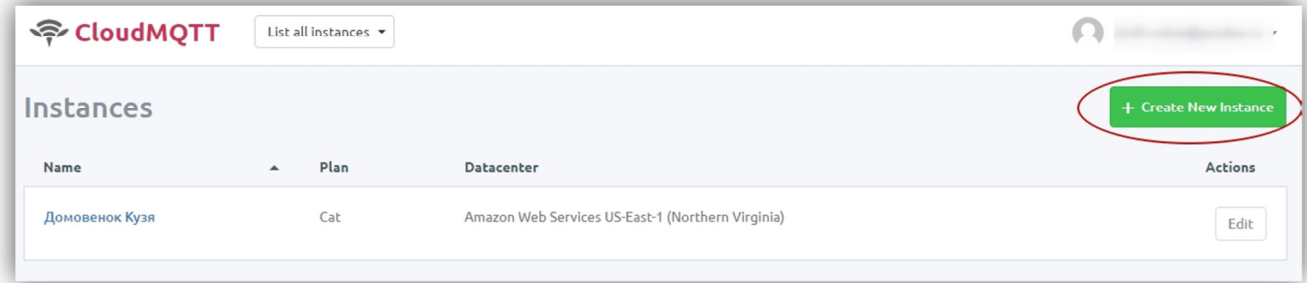

В качестве тарифного плана выбираем «Cute cat» - он бесплатный, сервера любые. Лучше, конечно, в Европе, но и Американские тоже нормально работают.

В прошивке лампы на закладке «Constants.h» разрешаем управление через MQTT

```
76 // --- ВНЕШНЕЕ УПРАВЛЕНИЕ --------------
77 #define USE MOTT
                            (true)
```
и на закладке «MqttManager.h» указываем настройки MQTT сервера: сервер, логин, пароль, порт. Остальные настройки не трогаем.

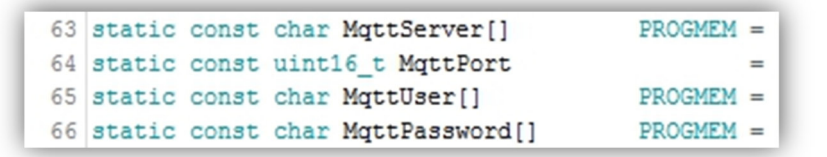

Все настройки берем из личного кабинета CloudMQTT в разделе «Details». Не забываем нажать на глаз у пароля, что бы увидеть его полностью.

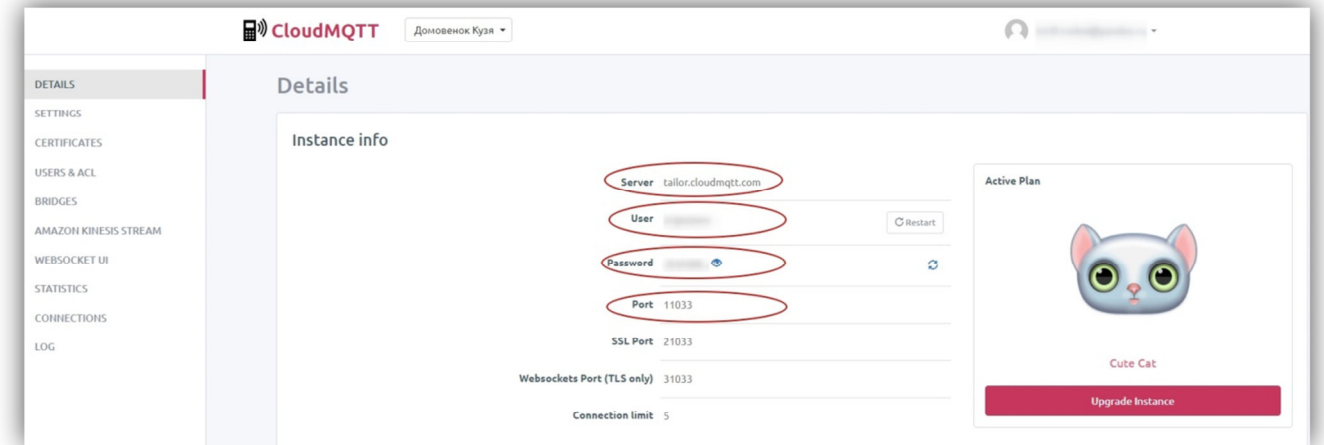

После перепрошивки лампы с новыми параметрами сервера, мы должны увидеть в логе сервера (раздел «Log»), что лампа подключается. Там же можно посмотреть ее номер ID\_ESP – он нам потом понадобится. Если не видим в логе лампу – проверяем настройки сервера в прошивке, особенно номер порта.

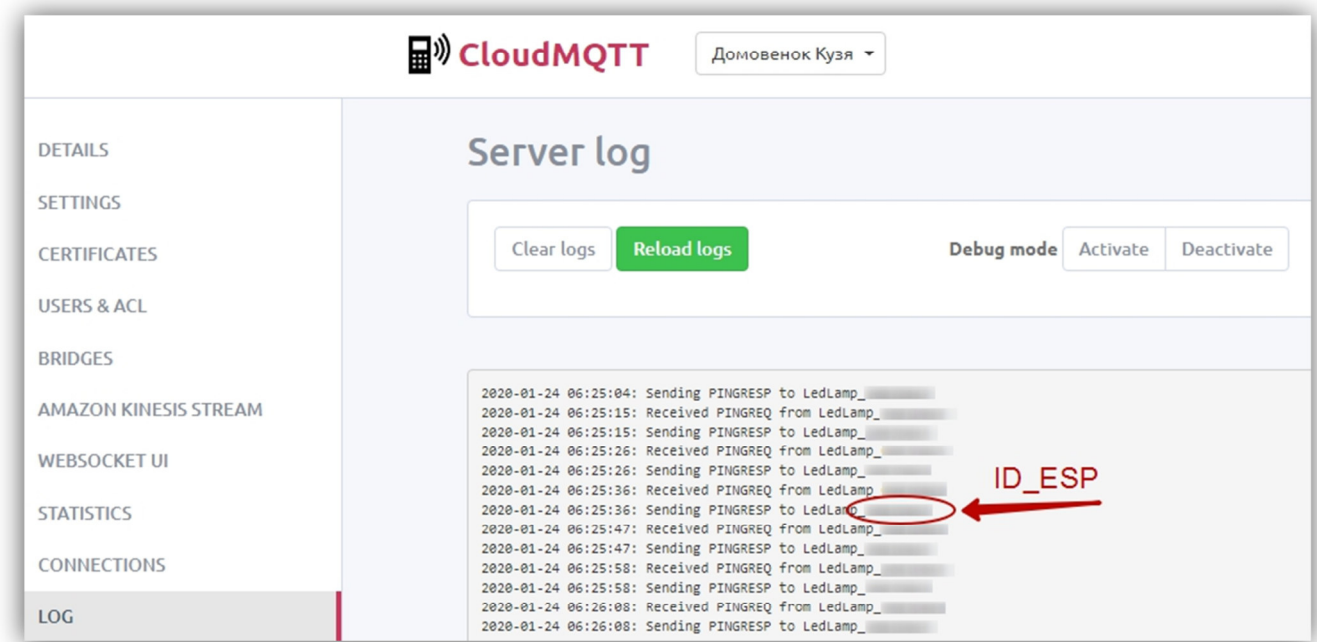

Далее необходимо настроить правила управления лампой на сайте навыка «Домовенок Кузя» (https://alexstar.ru/smarthome).

Для минимального управления лампой хватит всего нескольких правил. Что бы добавить правило, нажимаем кнопку «Добавить правило MQTT».

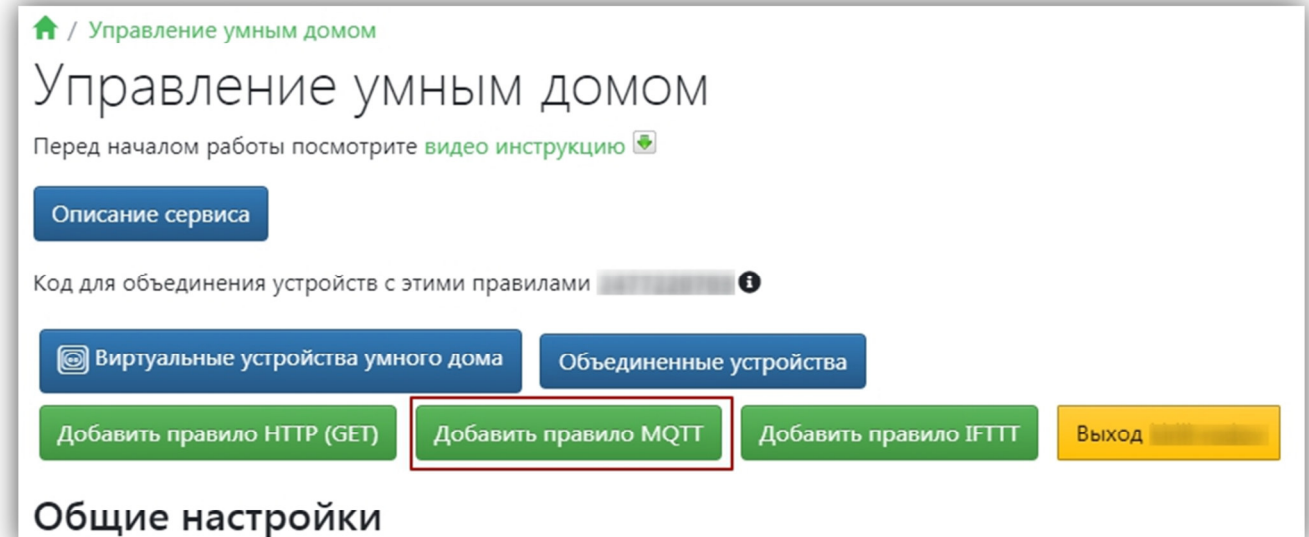

#### И заполняем поля

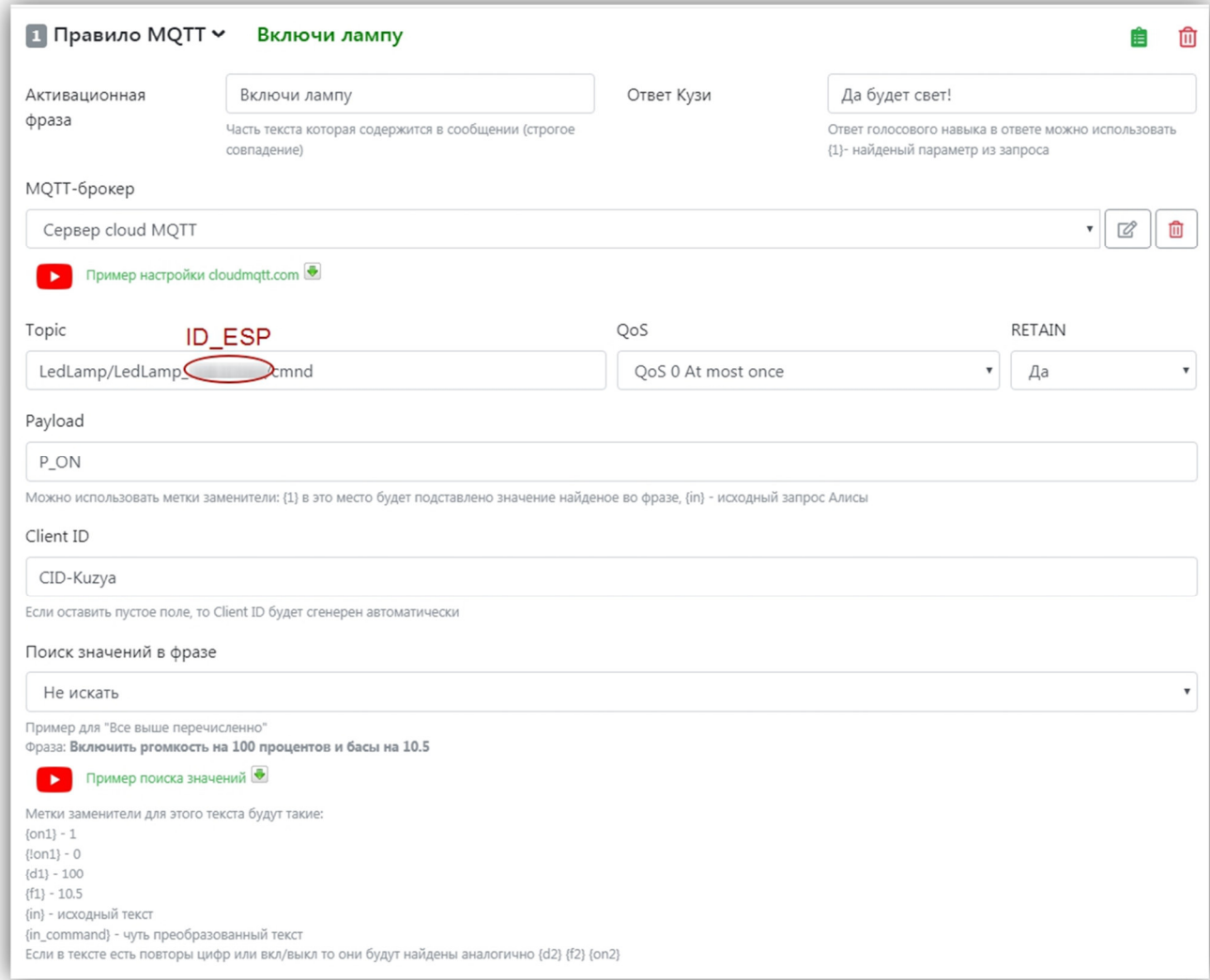

В качестве Topic для всех правил указываем «LedLamp/LedLamp\_ID\_ESP/cmnd», где ID\_ESP – номер лампы, подсмотренный в логах MQTT сервера.

В качестве «Client ID» можно указать что угодно – у меня «CID-Kuzya», что бы было понятно, откуда подключение, ведь практически так же можно настроить мобильное приложение для управления устройствами через MQTT.

В «Payload» указываем команду MQTT. Список команд можно посмотреть в прошивке на закладке «MqttManager.h», так же продублирую их в приложении 1.

«Поиск значений в фразе» ставим «Не искать» для команд без аргументов, для остальных ставим «Произвольное целое число».

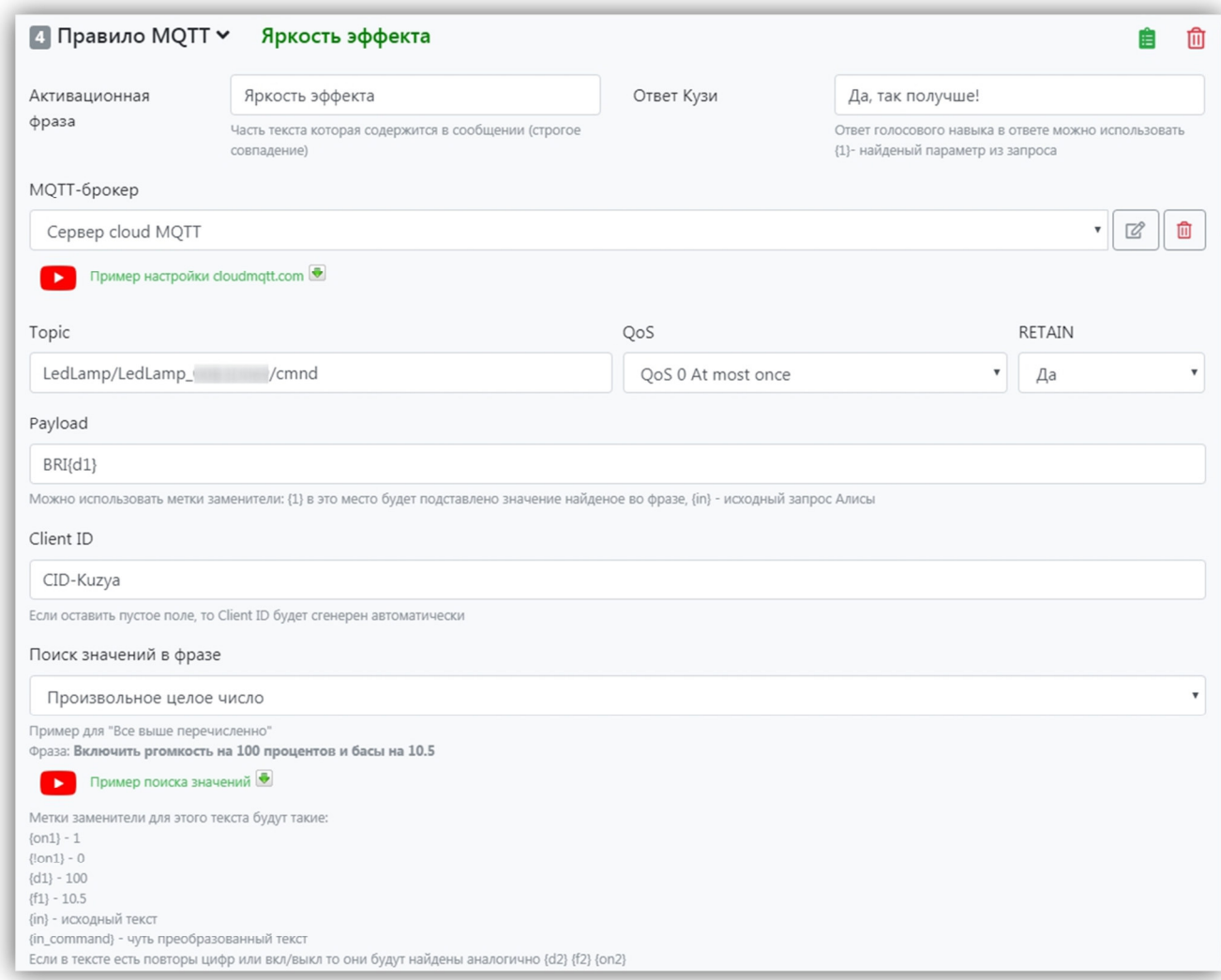

У себя я настроил следующие команды:

- Включи лампу
- Выключи лампу
- Включи эффект номер
- Яркость эффекта
- Скорость эффекта
- Масштаб эффекта

Кроме того, настроил переключение эффектов не только по номеру, но и по имени (например, «Включи эффект павлин»)

В принципе, уже можно пользоваться голосовым управлением давая команды вида «Алиса, попроси Домовенка Кузю "включи лампу"», но это несколько неудобно, поэтому продолжаем настраивать интеграцию.

Для этого создаем в Домовенке Кузе виртуальное устройство «Телевизор».

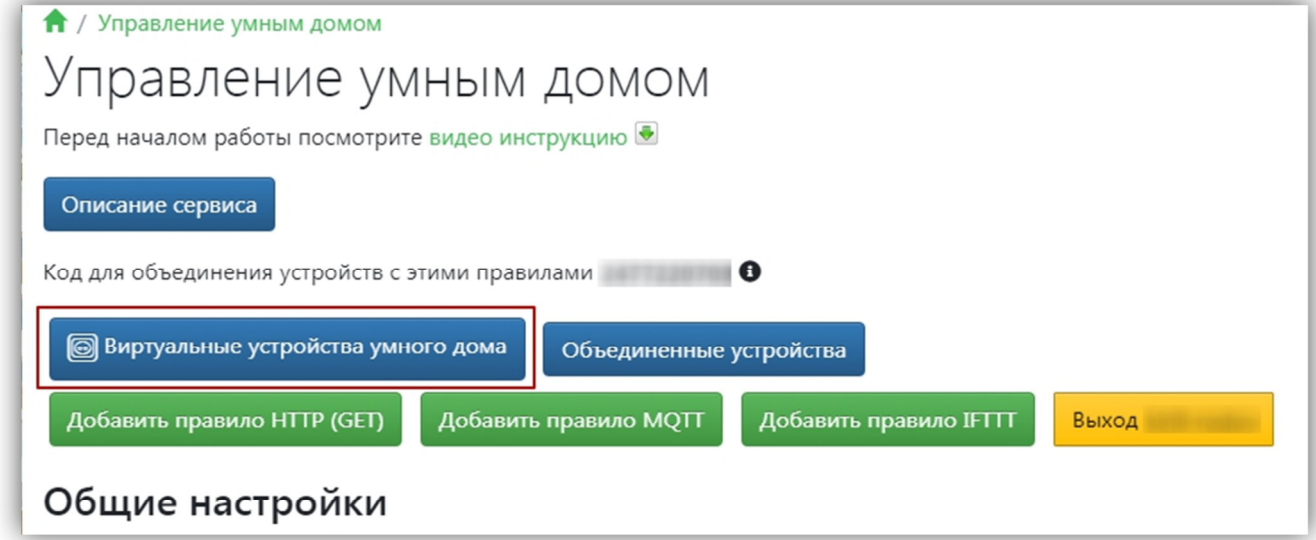

Название устройства будет известно Алисе, так же, как и расположение.

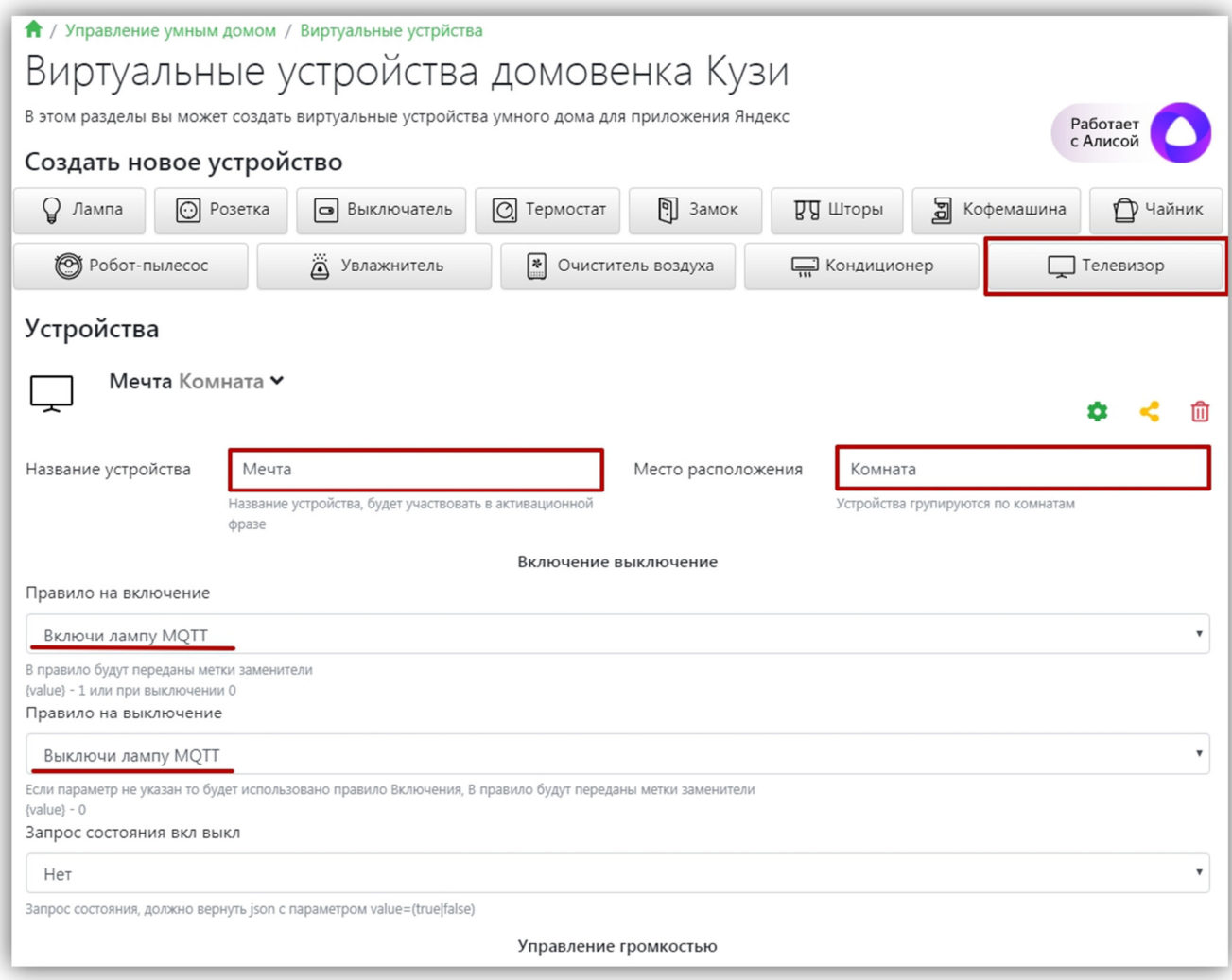

Указываем ранее сформированные правила для Вкл/Выкл, Канал и т.п. по желанию.

Далее, нужно добавить этот виртуальный телевизор в Алису. Для этого переходим в настройки умного дома от Яндекс по адресу https://quasar.yandex.ru/skills/iot

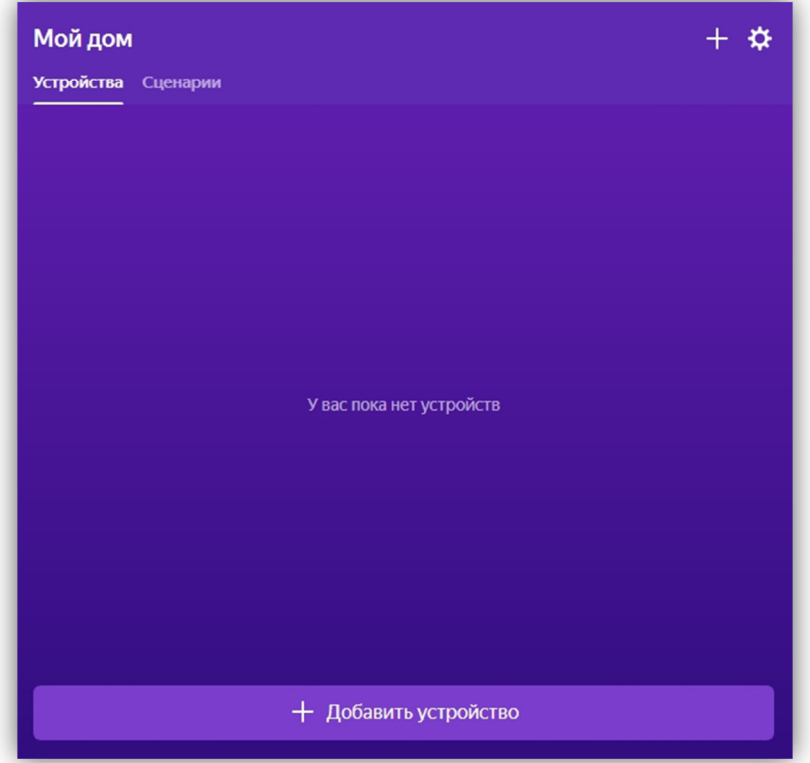

Жмем «+ Добавить устройство» и выбираем «Домовенок Кузя»

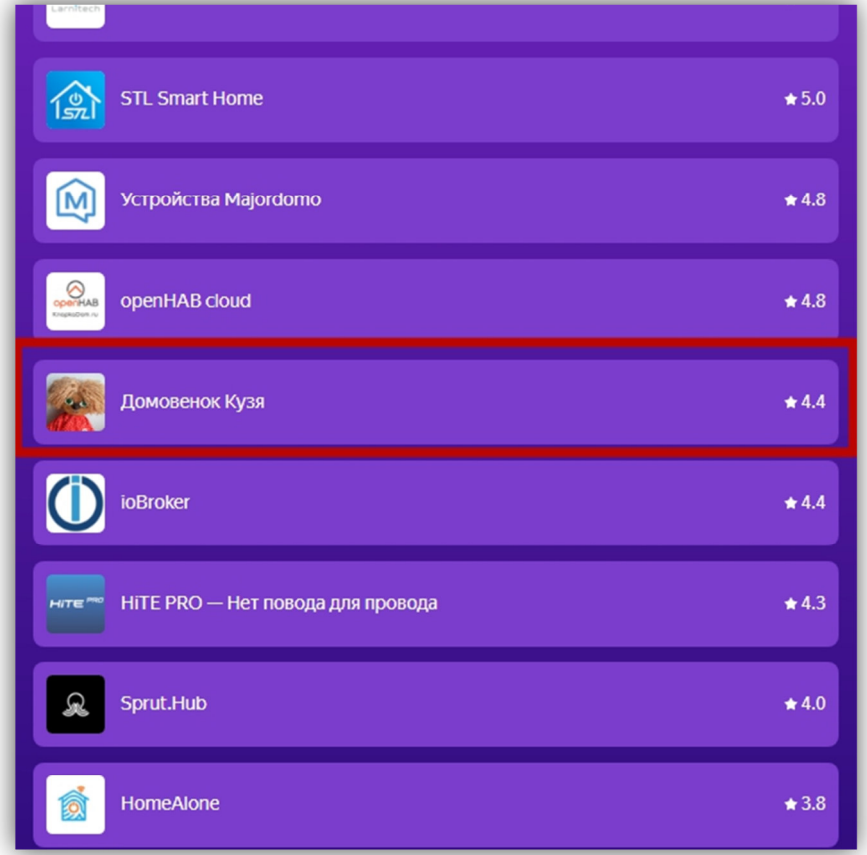

### Далее «Обновить список устройств»

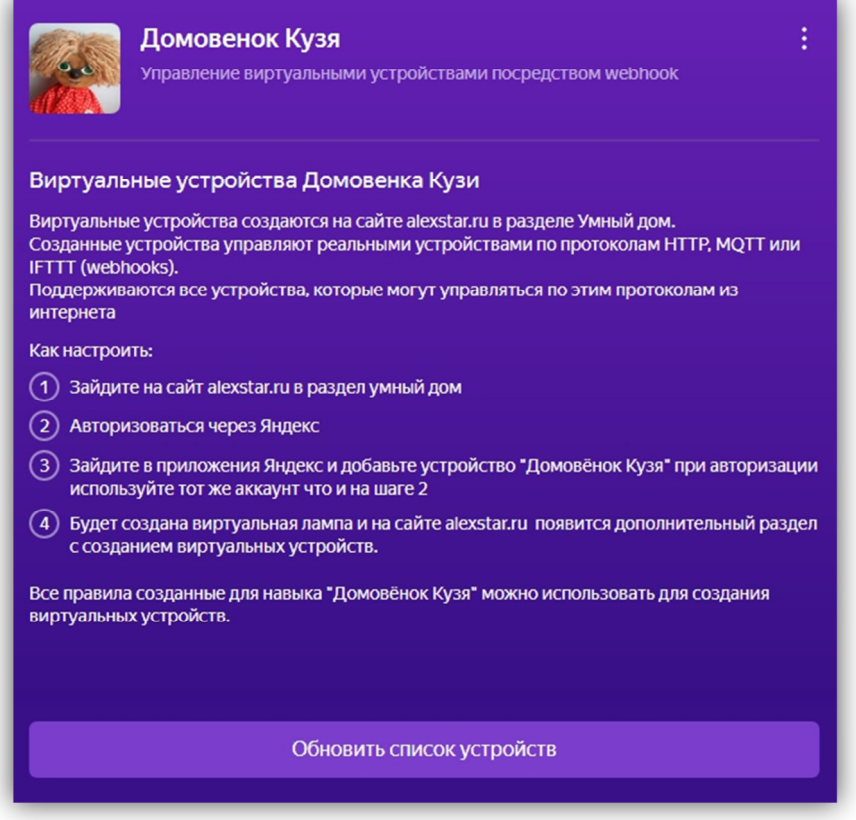

И все, теперь Алиса знает нашу лампу и может ей управлять.

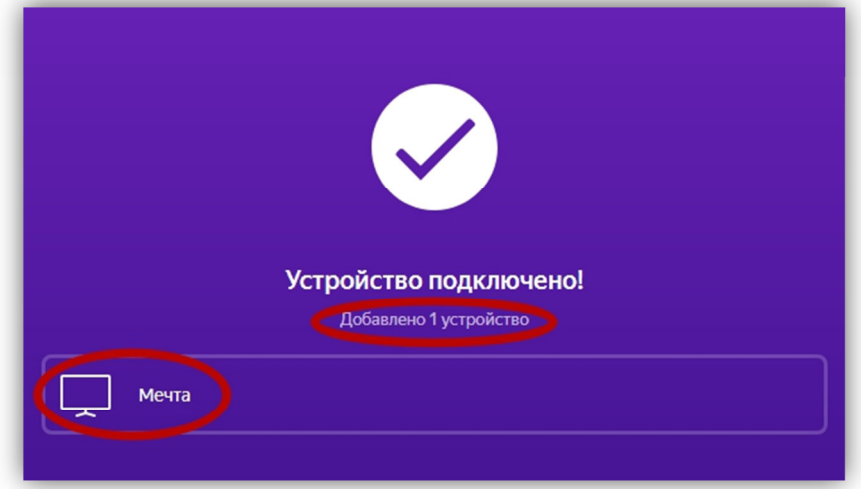

Теперь можно управлять устройством напрямую через Алису «Алиса, включи

Мечту», «Алиса, выключи все в комнате». Настало время для создания сценариев…

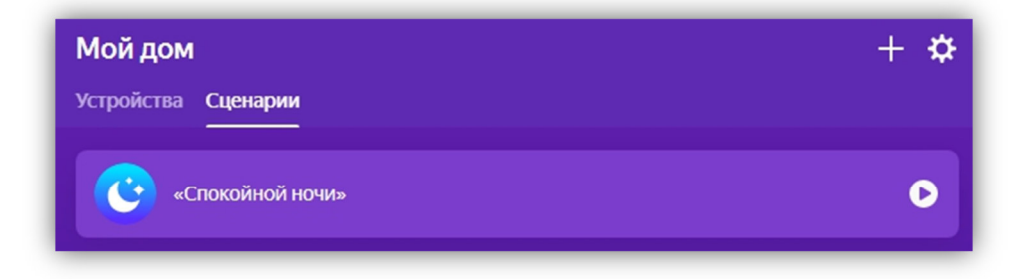

## **Приложение 1. Список команд MQTT для навыка «Домовенок Кузя»**

- **P** ON включить матрицу
- Р ОFF выключить матрицу
- EFF $\{d1\}$  сделать активным эффект  $N<sub>2</sub>\{d1\}$  нумерация с нуля до 25, номера эффектов и их названия в приложении 2 EFF3 – для третьего эффекта
- $BR[(d1] VCTAHOBMTB BDKOCTB \td1]$ диапазон от 1 до 255
- $SPD{d1} VCTA$ новить скорость  ${d1}$ диапазон от 1 до 255
- $SCA{d1} y$ становить масштаб ${d1}$ диапазон от 1 до 100
- BTN ON разблокировать кнопку на лампе
- BTN OFF заблокировать кнопку на лампе

#### **Приложение 2. Список эффектов и их номеров**

- 0 Конфетти
- 1 Огонь
- 2 Белый огонь
- 3 Радуга вертикальная
- 4 Радуга горизонтальная
- 5 Радуга диагональная
- 6 Смена цвета
- 7 Безумие 3D
- 8 Облака 3D
- 9 Лава 3D
- 10 Плазма 3D
- 11 Радуга 3D
- 12 Павлин 3D
- 13 Зебра 3D
- 14 Лес 3D
- 15 Океан 3D
- 16 Цвет
- 17 Снегопад
- 18 Метель
- 19 Звездопад
- 20 Матрица
- 21 Светлячки
- 22 Светлячки со шлейфом
- 23 Пейнтбол
- 24 Блуждающий кубик
- 25 Белый свет